# **1**

### 1.1 모니터 및 액세서리

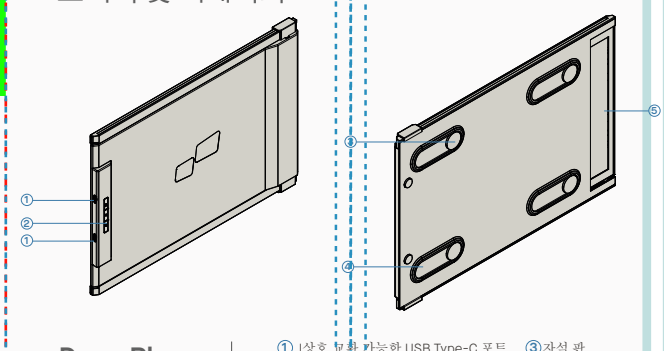

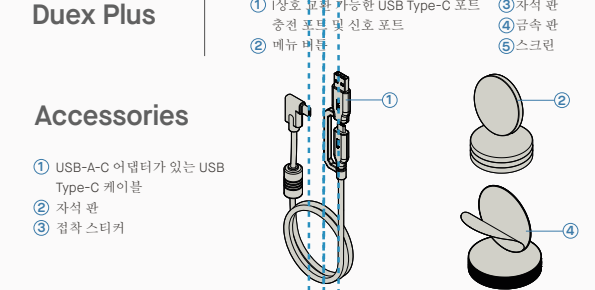

## **2** 드라이버 설치 가이드

USB C를 사용하여 연결하는 경우 드라이버 설치가 필요하지 않습니다.

## 2.1 윈도우 설치 가이드

Windows 노트북을 Mobile Pixels Duex Plus Duex Plus 모니터에 연결하고 20초 정도 기다리면 모 니터가 켜집니다. 모니터가 켜지지 않는 경우 다음 단계를 따르십시오:

마침을 클릭하십시오

5. '예, 지금 컴퓨터를 다시 시작하겠습니다'를 선택하고

**1. WWW.MOBILEPIXELS.US/PAGES/DOWNLOAD-DRIVERS**

- 다음에서 올바른 Windows 드라이버를 다운로드 하십시오:
- 설치 프로그램을 두 번 클릭하고 실행합니다. 아래 창에서 "예"를 클릭하십시오 **2. 3.** 아래 창에서 "다음"<sup>을</sup> 클릭합니다:

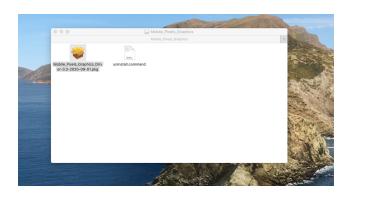

**4.** "사용권 계약 조건에 동의합니다"를 선택하고 다음을 ね 20. "예, 지금 컴퓨터를 다시 시작하겠습니다"를 선택하고 클릭하십시오

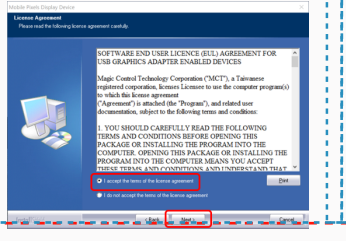

## 2.2 **Apple OS** 설치 가이드

드라이버 설치를 실행하기 전에 모바일 픽셀 장치를 Mac에 연결하지 마십시오

- **1.**1.아래 링크에서 Mac 드라이버를 다운로드하십시오. **2.** "Mobile\_pixels\_3.3-2021-04-19.dmg" 파일을 실행하 여 드라이버를 mac 폴더에 로드합니다.
- Mobile\_Pixels\_Graphics\_Driver-3.3-2021-04-19.pkg를 클릭하세요 지침에 따라 장치 드라이버를 설치하십시오.

 $\Box$  Click it

Cancel **Cancel** 

**WWW.MOBILEPIXELS.US/PAGES/DOWNLOAD-DRIVERS**

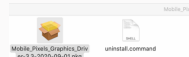

**3.**시스템은 설치 <sup>후</sup> 사용자에게 처음으로 이러한 확장을 활성화할지 묻는 "시스템 확장 차단됨" 화면을 팝업해야 합니다. "보안 기본 설정 열기"를 클릭하여 설정으로 이동합니다.

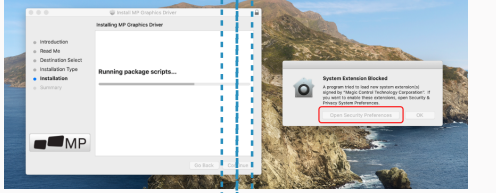

중요**:** 이 경고가 항상 표시되는 것은 아닙니다**.** 표시되지 않더라도 신규 설치의 경우 사용자는 모바일 픽셀 드라이버를 설치하고 노트북을 다시 시작하려면 **"**허용**"**해야 합니다**.**

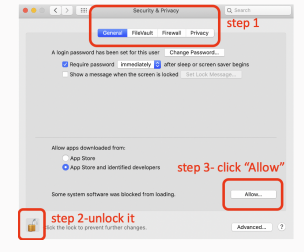

(시스템 재부팅 후) Mobile Pixe<br>컴퓨터에 연결하면 "시스템 환경 **4.** 클리터 "<br>4. 클릭하십시오"라는 화면 녹화 메시지

시스템 환경 설정 > 보안 및 개인 정보 보호 > 개인 **5. 6.** 변경하려면 "잠금"<sup>을</sup> 클릭하십시오 정보로 이동합니다.

스크롤하여 "화면 녹화"를 선택하고 "DJTVirtualDisplayAgent"를 확인합니다.

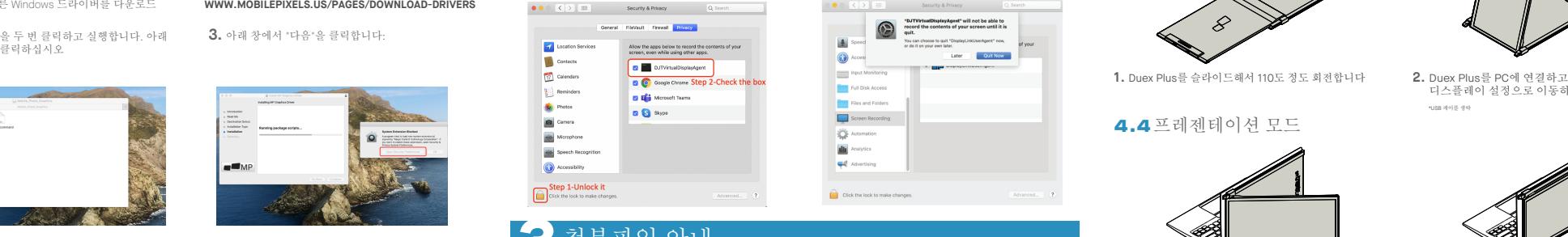

# **3** 첨부파일 안내

포함된 알코올 패드로 노트북 표면을 청소합니다. 표면이 마를 때까지 10초간 기다립니다.

 $\bullet$  $\circ$  $\circ$ 

 $\bullet$ a

## **16**인치 이하 노트북 사용 시 주의사항

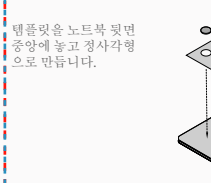

채워지지 않은 구멍에 자석을 놓고 부착하고 아래로 눌러 단단히 부착되었는지 확인한 다음 템플릿을 제거하고 MP 모니터를 장착합니다

## **<sup>16</sup>**인치 이상의 노트북에 대한 지침 패키지 개요

Decide whether you want the screen to extend left or right Align the edge of the template to the edge of the laptop on the side you chose.

Place/Adhere magnet(s) into unfilled holes and press Down to make sure it is firmly adhered, then proceed to remove the template and mount your MP monitor

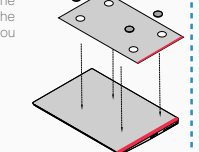

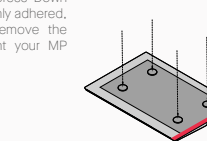

## **4** 모니터 포지셔닝 가이드

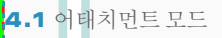

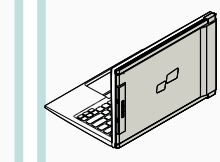

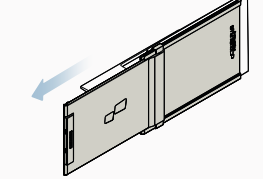

**1.** 노트북 모니터를 엽니다.

4.2 회전 모니터

**2.** Duex Plus를 슬라이드하고 화면을 회전 합니다. \*USB 케이블 생략

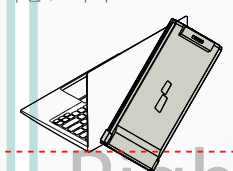

반대쪽에서 사용하려면 180도 회전합니다. 노트북 **1. 2.** 슬라이드하면 작업할 준비가 된 것입니다. 뒷면에 스냅합니다.

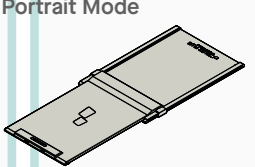

**1.** Duex Plus를 슬라이드해서 110도 정도 회전합니다

## 4.4프레젠테이션 모드

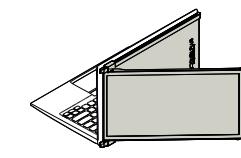

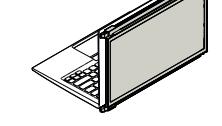

노트북 뒷면으로 180도 돌리기만 하면 됩니다. \*USB 케이블 생략

## 4.5 닌텐도 스위치 및 안드로이드 모드 **Duex Plus** 전용

먼저 스위치/안드로이드 **1.** 장 치의 원래 전원 케이블을 Duex Plus에 연결한 다음 스위치 / 안드로이드 장치를

**2.** Duex Plus를 PC에 연결하고 세로 모드로 사용 디스플레이 설정으로 이동하여 디스플레이 회전 \*USB 케이블 생략

프레젠테이션 모드에 액세스하려면 Duex Plus를 **2.**

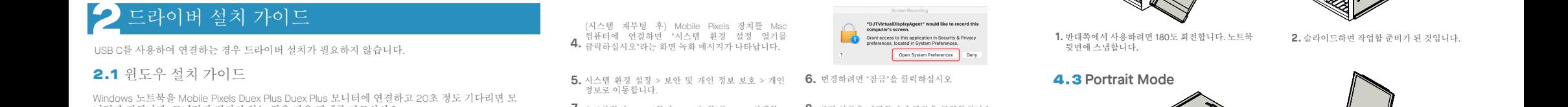

**7.** 변경 사항을 저장하려면 잠금을 클릭하십시오. "지금 종료"를 클릭하고 노트북을 다시 시작하십시오. **8.**

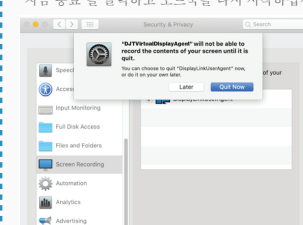

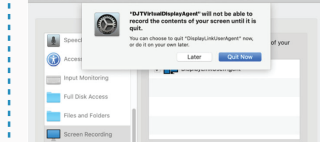

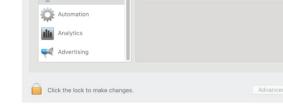

**1.** Duex Plus를 슬라이드하고 회전합니다

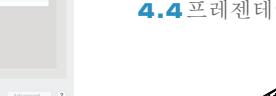

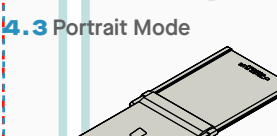

**5** 화면 설정

## 5.1 Windows용 모드를 확장하기 위한 복제 모드 Transition Provided Alternative State The State Alternative Adventuation Provide Alternative Adventuation Provide Alternative Adventuation Provide Alternative Adventuation Provide Adventuati

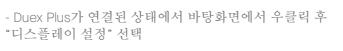

- 드롭다운 상자가 열리면 "이 디스플레이 확장"을 선택 합니다.

-그러면 이 화면 또는 다음 섹션의 화면이 표시됩니다

-복제 화면이 있고 이를 확장 모드로 변경하려면 드롭 다운 상자에서 "이 디스플레이 복제"를 클릭합니다.

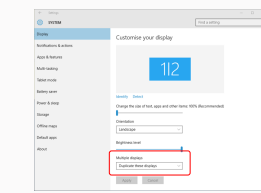

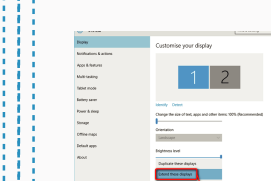

모드와 확장 모드 간에 전환됩니다.

- 그런 다음 "적용"을 클릭합니다. - 이제 확장 모드에 있습니다.

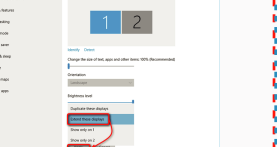

## 5.2 **Mac OS**용 복제 모드에서 확장 모드로

시스템 기본 설정을 클릭하고 디스플레이로 - "미러 화면" 상자를 선택하면 Duex Plus의 복제

 $\overline{\phantom{a}}$ 

 $\blacksquare$ 

 $\frac{1}{2}$ **UMMO 40** - 19 Languag  $\qquad \qquad \blacksquare$  $\equiv$  $\boldsymbol{\omega}$  $\frac{1}{2}$  $\equiv$  $\circledcirc$  $\circ$  $\bullet$ 8 **Expertise**  $\bullet$ Weilst & Softwar  $\mathbf{11}$   $\bullet$  $\bullet$  $\mathfrak{B}$  0

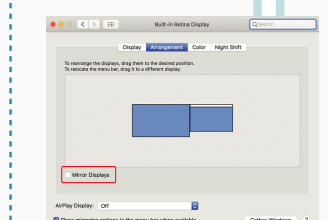

-이제 화면이 거꾸로 되어 있고 1단계만 <sup>더</sup> 있으면 왼쪽 에서 사용할 <sup>수</sup> 있습니다. -2번째 디스플레이 아이콘을 "드랜그 앤 드롭"으로 1번째 -"적용"을 클릭하면 레이아웃 설정이 완료됩니다.

## Left Outside Panel Center Outside Panel Panel Panel Panel Panel Panel Panel Panel Panel Panel Panel Panel Panel<br>- 1999년 1월 19일 - 1999년 1월 19일 - 1999년 1월 19일 - 1999년 1월 1999년 1월 1999년 11월 1999년 11월 1999년 12월 19일 - 1999년 1 5.3 디스플레이 회전 및 **Windows**용 레이아웃 설정

이미 "확장 모드"에 있고 왼쪽의 Duex Plus를<br>사용하려면

- 먼저 2번쨰 스크린 아이콘을 클릭합니다. **1.**
- 그런 다음 오리엔테이션 드롭다운 상자를 열고 "가 **2.** 로"에서 "가로(거꾸로)"로 변경합니다. 세로 모드로 "세로"를 선택하십시오.
- **3.** T그런 다음 "적용"을 클릭하십시오.

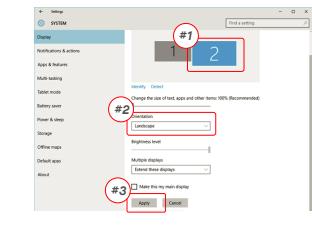

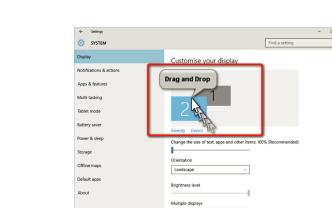

## 5.4 **Mac OS**용 회전 디스플레이 및 레이아웃 설정

- 디스플레이를 왼쪽이나 오른쪽에 배치하려면 원하는<br>쪽으로 드래그 앤 드롭하면 됩니다.

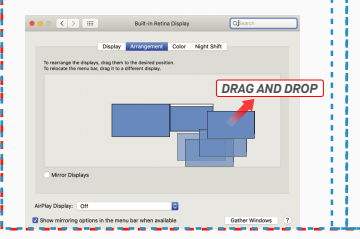

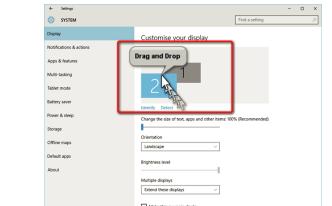

Apply Careel

· Default<br>Scaled

- 디스플레이를 회전하려면 Duex Plus 디스플레이 창으<br>로 이동하여 적절한 "회전" 옥셔올 선택한니다.

rangement Color Night Shift

Scaled

## **6** 기술적 <sup>인</sup> 정보

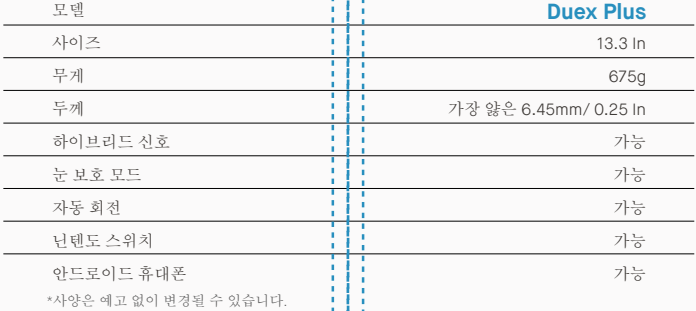

## 5.5 디스플레이 설정을 변경하여 **Windows**용 콘텐츠 크기 조정

**1.** Duex Plus 모니터에서 콘텐츠 크기를 조정하려면 먼저<br>- 디스플레이 설정에서 숫자 "2" 코니터를 클릭하십시오. 아래로 스크롤하여 "배율 및 레이아웃" 옵션을 **2.** 찾습니다.

Extend these displat

TT Make this war waits closel Apply Cancel 텍스트의 기본 크기는 125%로 설정되어 있으며 사용 **3.** 자는 사용자 기본 설정에 따라 최대 175%까지 늘리거 나 다시 100%로 줄일 수 있습니다.

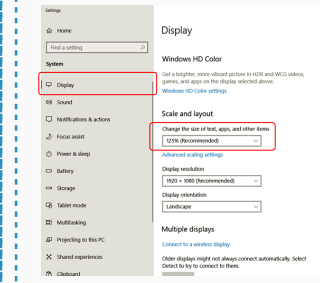

## 5.6 디스플레이 설정을 변경하여 **Mac OS**용 콘텐츠 크기 조정

**3.** "Option" 키를 누른 상태에서 "Scaled" 클릭 **4.** 필요에 맞는 해상도 선택

*Scroll Down*

### **1.** 시스템 환경을 클릭합니다 **2.** 디스플레이를 클릭합니다

**A** Select

**Matriaking** -<br>Talent mode the company of the company

-<br>Storage Office road

Default ap

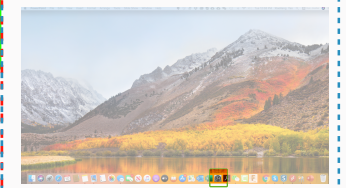

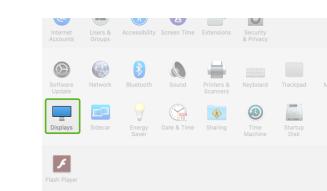

.<br>Michi Color Michi Shift

**Dafrach Data: USA Lu** 

 $2560 \times 1080$ <br> $2048 \times 864$ <br> $1920 \times 810$ <br> $1960 \times 674$ <br> $1368 \times 768$ 

 $\bullet \bullet \circ \hspace{0.1cm} \mid \hspace{0.1cm} \cdot \hspace{0.1cm} \mid \hspace{0.1cm} \cdot \hspace{0.1cm} \mid \hspace{0.1cm} \cdot \hspace{0.1cm} \mid \hspace{0.1cm} \dots$ 

## MP MP

## 6.2 안전 및 취급

중요한 안전 정보

DUEX PLUS를 설정하기 전에 사용 설명서 및 기타 문서를 주의 깊게 살펴보십시오. 부품이 파손되거나 손상된 경우 DUEX PLUS를 열거나 직접 수리하려고 시도하지 마십시 오. 판매점 또는 자격을 갖춘 서비스 기술자에게 문의하거 나 contact@mobilepixels.us로 직접 이메일을 보내주십시 오. DUEX PLUS는 적절한 조건에서 보관하고 극도의 열, 습기 및 먼지에 노출되지 않도록 하십시오. DUEX PLUS를 안정된 표면에 놓고 DUEX PLUS를 운반 중에 보호할 수 있도록 슬리브에 보관하는 것이 좋습니다. DUEX PLUS의 표면이나 입구에 어떤 종류의 액체도 흘리지 마십시오. 감 전을 방지하기 위해 화면에 세제를 뿌리지 마십시오. DUEX PLUS가 정으면 모든 케이블을 부리하고 DUEX PLUS가 완전히 마를 때까지 다시 연결하십시오. DUEX PLUS를 청소하기 전에 모든 케이블을 조심스럽게 분리하 십시오. 부드럽고 보푸라기가 없는 마른 천으로 닦으십시 오. 만족스러운 경험을 위해 노트북의 권장 디스플레이 크 기로 DUEX PLUS를 사용하십시오. DUEX PLUS의 위치를 반대로 할 때 케이블을 분리하고, 노트북의 백플레인에서 DUEX PLUS를 분리하고, 백플레인에 수직인 벡터에 대해 180도 회전하고, 노트북 컴퓨터의 백플레인에 다시 연결 하십시오. Left Outside Panel Center Outside Panel Right Outside Panel

### 질식 위험

DUEX PLUS 및 액세서리에는 어린이에게 질식 위험을 줄<br>수 있는 작은 부품이 포함되어 있으므로 어린이의 손이 닿 지 않는 곳에 보관하십시오.

### 의료 기기 방해

DUEX PLUS에는 자석이 포함되어 있습니다. DUEX PLUS<br>에는 전자기장을 방출하는 구성 요소와 라디오도 포함되<br>어 있습니다. 개인 의료 기기에 방해가 될 수 있습니다. 심<br>박조율기 또는 제세동기. DUEX PLUS와 의료 기기 사이에 .<br>아저하 거리를 유지하십시오. 의료 기기에 대하 자세하 내 용은 의사 또는 의료 기기 제조업체에 문의하십시오. 개인 의료 기기에 간섭이 관찰되면 DUEX PLUS 사용을 중지하 십시오. 신용카드 및 하드 드라이브와 같이 자기적으로 저 장된 데이터가 있는 항목은 자기장 또는 전자기장에 민감 할 수 있으므로 DUEX PLUS와 거리를 두어야 합니다.

# **DUEX® PLUS**

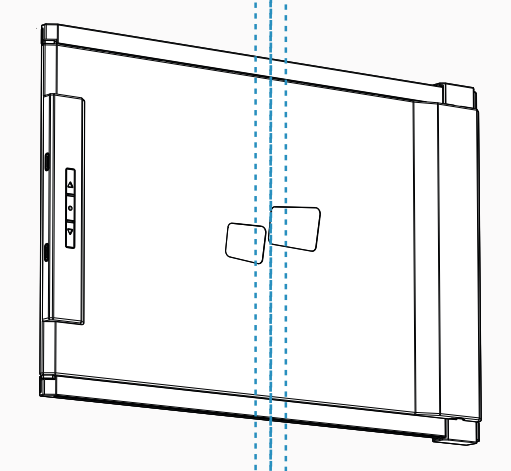

Copyright @ 2021 MOBILE PIXELS INC. 판권 소유. 이 설명서에 설명된 제품 및 소프트웨어를 포함하여 이 설명서의 어떤 부분도 백업용으로 구매자가 보관하는 문서를 제외하고 어떤 형식이나 수단으로든 복제, 전송, 전사, 검색 시스템에 저장하거나 다른 언어로 번역할 수 없습니다. MOBILE PIXELS INC.의 명시적인 서면 허가 없이 제품 보증 또는 서비스는 다음과 같은 경우 연장되지 않습니다. ; 또는 (2) 제품의 일련 번호가 손상되었거나 누락 되었습니다. MOBILE PIXELS INC.는 상품성 또는 특정 목적에의 적합성에 대한 묵시적 보증이나 조건을 포함하되 이에 제한되지 않고 명시적이든 묵시적이든 어떠한 종류의 보증 없이 이 설명서를 "있는 그대로" 제공합니다. 어떠한 경우에도 ASUS, 그 이사, 임원, 직원 또는 대리인은 간접적, 특수적, 부수적 또는 결과적 손해(이익 손실, 사업 손실, 사용 또는 데이터 손실, 사업 중단 및 유사), MOBILE PIXELS INC.가 이 설명서 또는 제품의 결함이 나 오류로 인해 발생하는 그러한 손해의 가능성에 대해 사전에 알고 있었던 경우에도 마찬가지입니다. 이 설명서에 포함된 사양 및 정보는 정보용으로만 제공되며 언제든지 통지 없이 변경될 수 있으며 MOBILE PIXELS INC. 의 약속으로 해석되어서는 안 됩니다. MOBILE PIXELS INC는 모든 오류 또는 이 설명서에 설명된 제품 및 소프트웨어를 포함하여 이 설명서에 나타날 수 있는 부정확성. 이 설명서에 나오는 제품 및 회사 이름은 해당 회사의

## 사용자 가이드 ▶

이 장치는 FCC 규정의 파트 15를 준수합니다. 작동에는 다음 두 가지 조건이 적용됩니다: 1. 이 장치는 유해한 간 섭을 일으키지 않습니다. 2. 이 장치는 원하지 않는 작동 을 유발할 수 있는 간섭을 포함하여 수신된 모든 간섭을 수용해야 합니다. 참고: 이 장비는 FCC 규정의 파트 15에 따라 클래스 B 디지털 장치에 대한 제한 사항을 준수하 는 것으로 테스트 및 확인되었습니다. 이러한 제한은 주 거용 설치에서 유해한 간섭에 대한 합당한 보호를 제공 하도록 설계되었습니다. 이 장비는 무선 주파수 에너지 를 생성, 사용 및 방출할 수 있으며 지침에 따라 설치 및 사용하지 않으면 무선 통신에 유해한 간섭을 유발할 수 있습니다. 그러나 특정 설치에서 간섭이 발생하지 않는 다는 보장은 없습니다. 이 장비가 라디오 또는 TV 수신에 유해한 간섭을 일으키는 경우(장비를 껐다 켜서 확인할 수 있음) 사용자는 다음 조치 중 하나 이상을 사용하여 간섭을 수정하는 것이 좋습니다. 1. 수신 안테나의 방향 을 바꾸거나 위치를 변경합니다. 2. 장비와 수신기 사이 의 거리를 늘립니다. 3. 수신기가 연결된 것과 다른 회로 FCC 규정 준수 선언문

### 보증

Mobile Pixels INC는 최초 구매일로부터 1년 동안 이 제품 을 보증합니다. 제품 또는 서비스 보증은 부적절한 설치, 오용, 부주의, 수정, 승인되지 않은 제3자에 의한 변경, 부적절한 환경 또는 기타 불규칙으로 인한 손실이나 손 상으로 기간이 늘어나지 않습니다.

의 콘센트에 장비를 연결합니다. 4. 판매자 또는 숙련된 라디오/TV 기술자에게 도움을 요청하십시오.

### 지원

자세한 문제 해결 정보는 다음으로 문의하십시오:

CONTACT@MOBILEPIXELS.US